## **WPS Zoom Login**

 $\Gamma$ 

**Step 2:** Sign In

**Step 1:** WPS Zoom Go to <https://wellesleyps.zoom.us/>

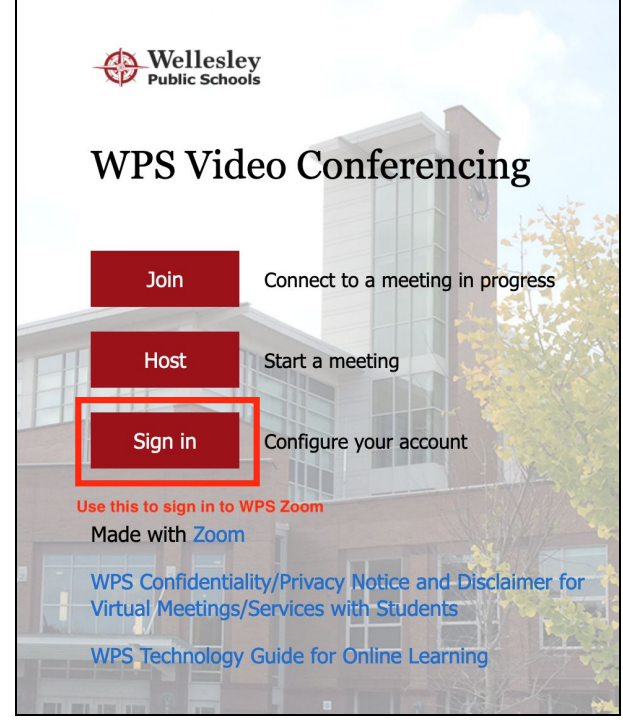

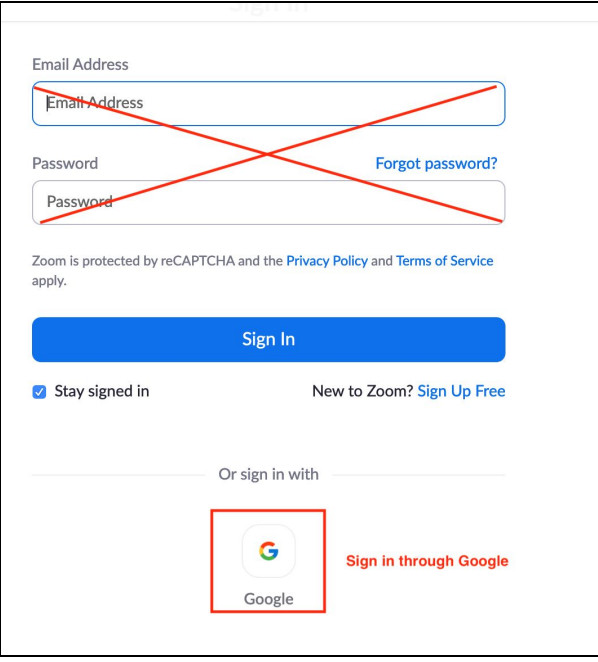

## **Step 3:** Sign in through Google

**Note**: If you are logging in to WPS Zoom for the first time, you will go through steps 4 - 10. If you have logged in through WPS Zoom previously, you will go straight to Step 11.

 $\Gamma$ 

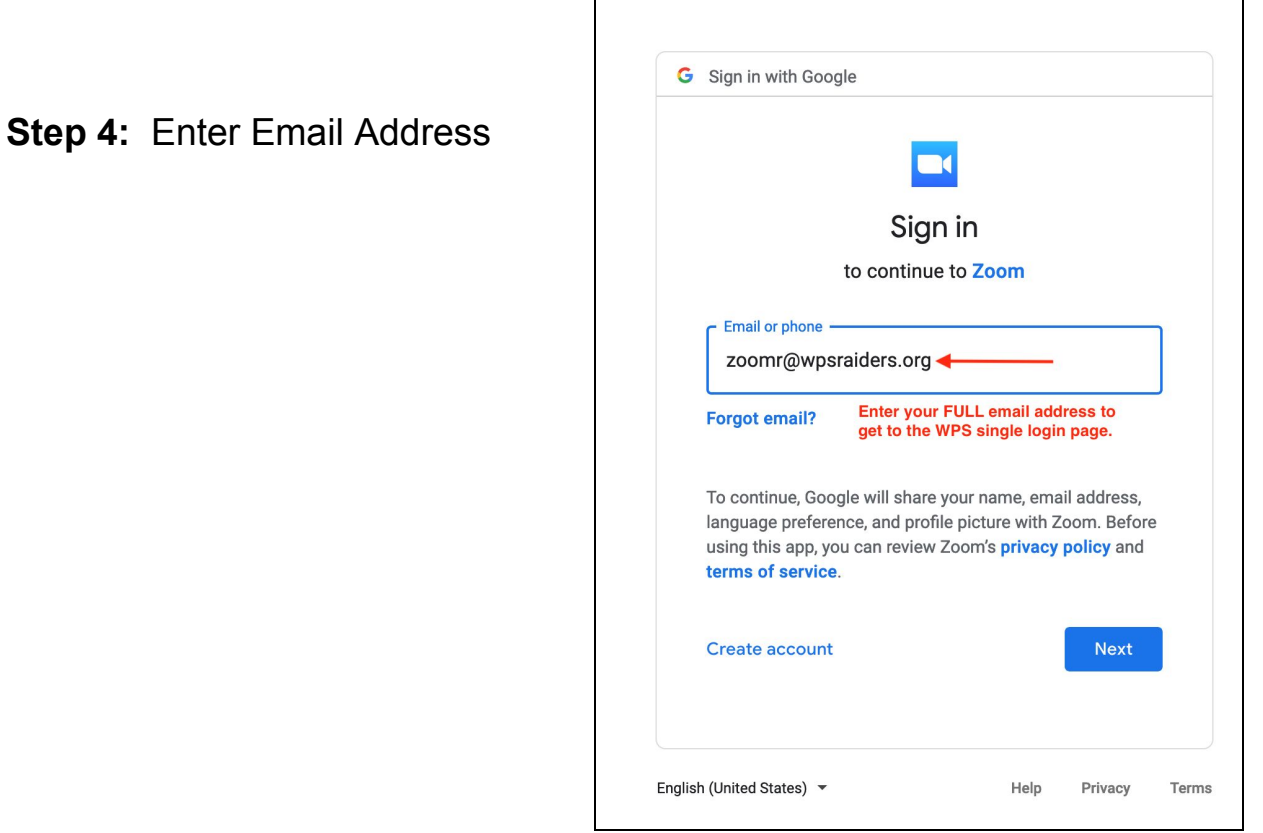

┑

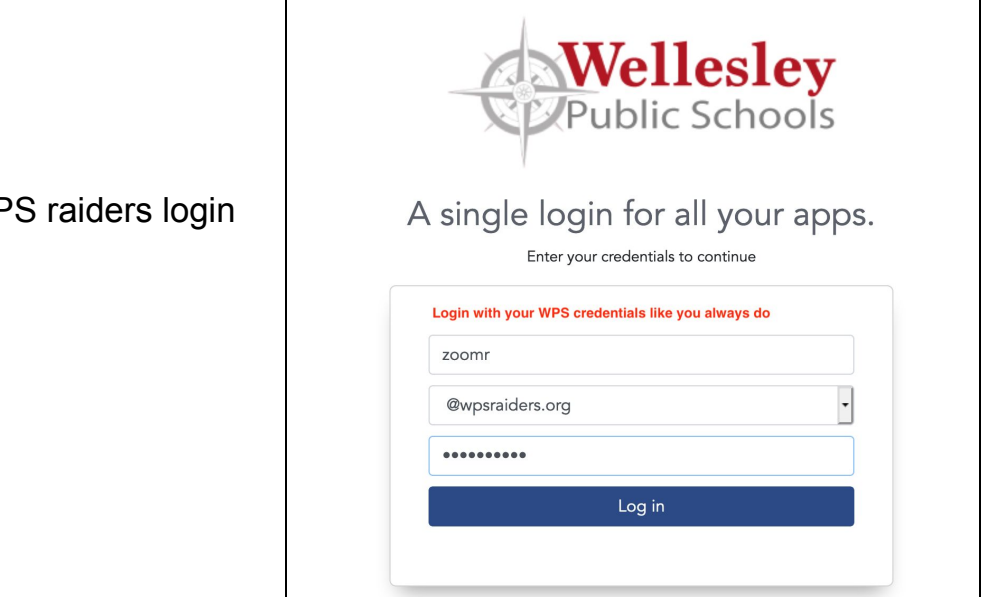

By logging into this system you agree to the Wellesley Public Schools Cloud Access Policy.

**Step 5:** Enter WPS raiders login info

**Step 6:** Accept Terms and Conditions (Note: you will see this page if it's your first time logging in through WPS Zoom)

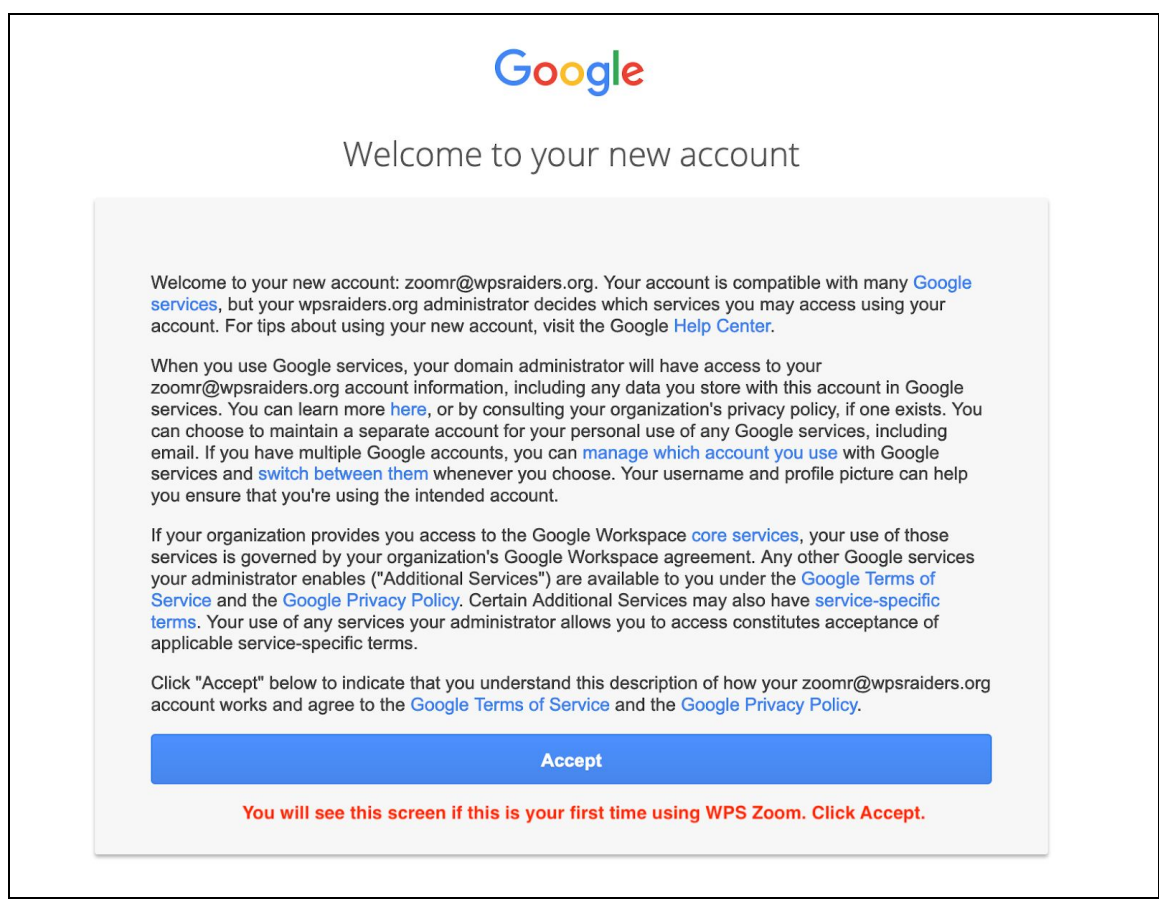

## **Step 7:** Create Zoom account

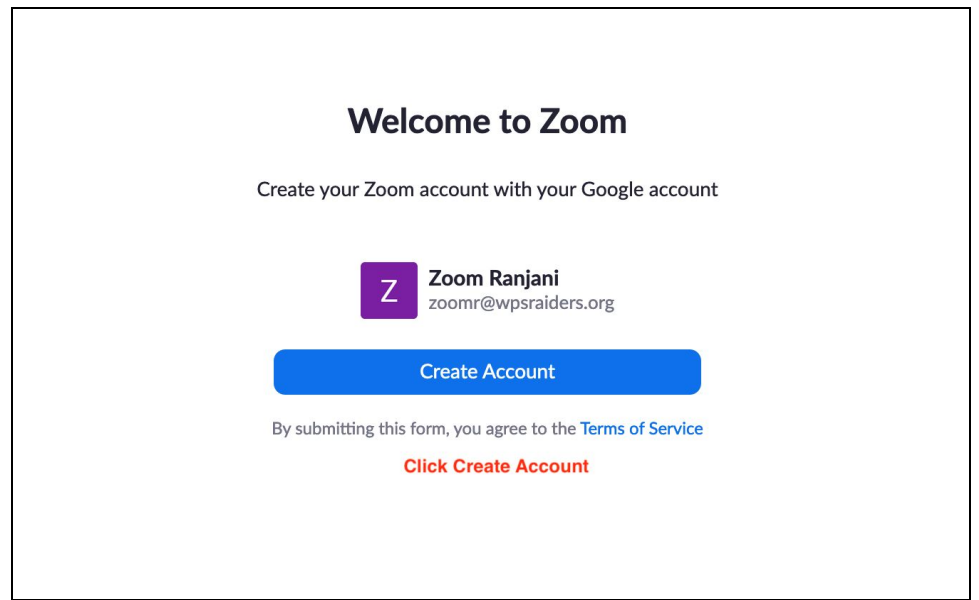

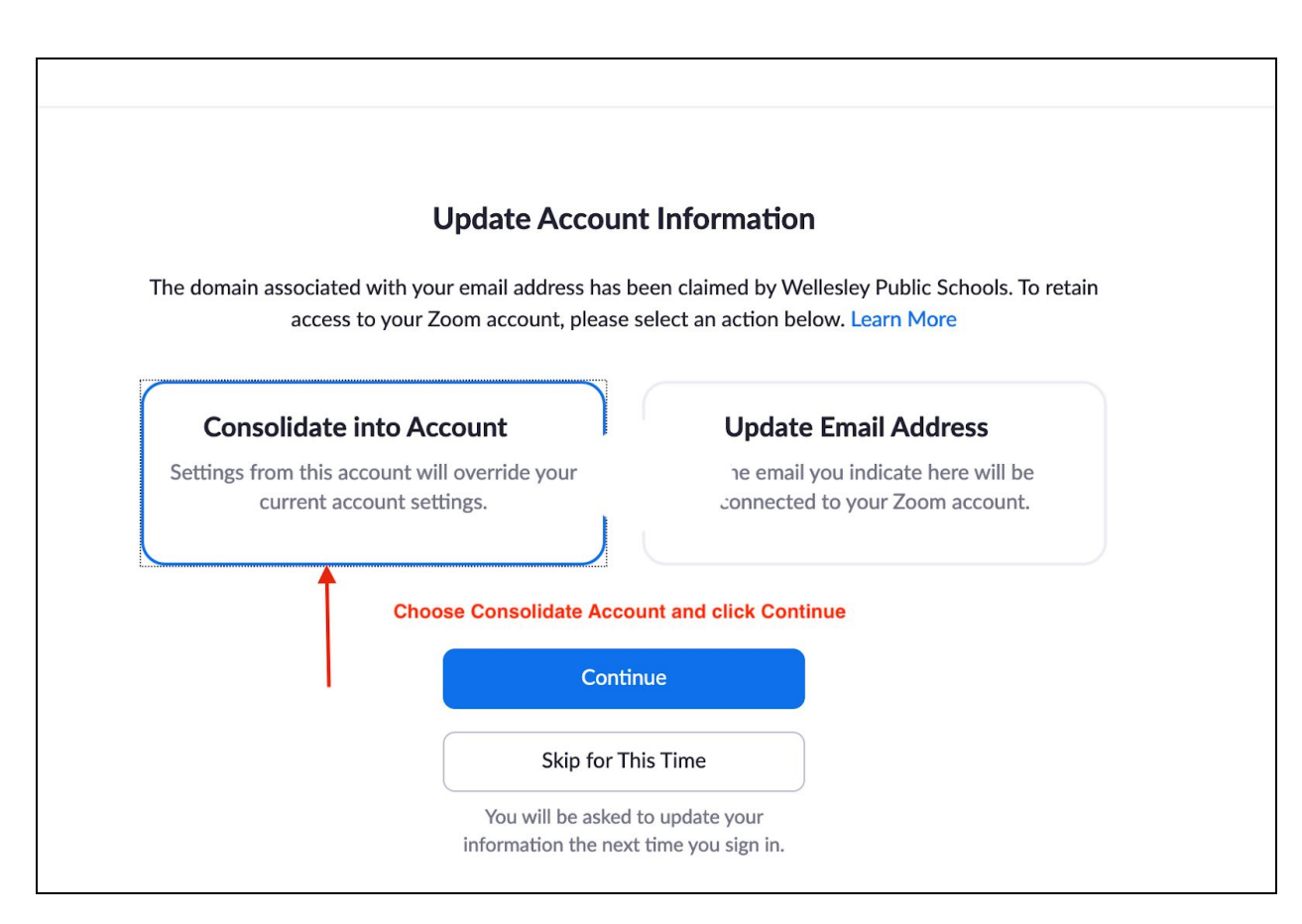

**Step 8:** Update account information

**Step 9:** Sign in to Zoom Profile page

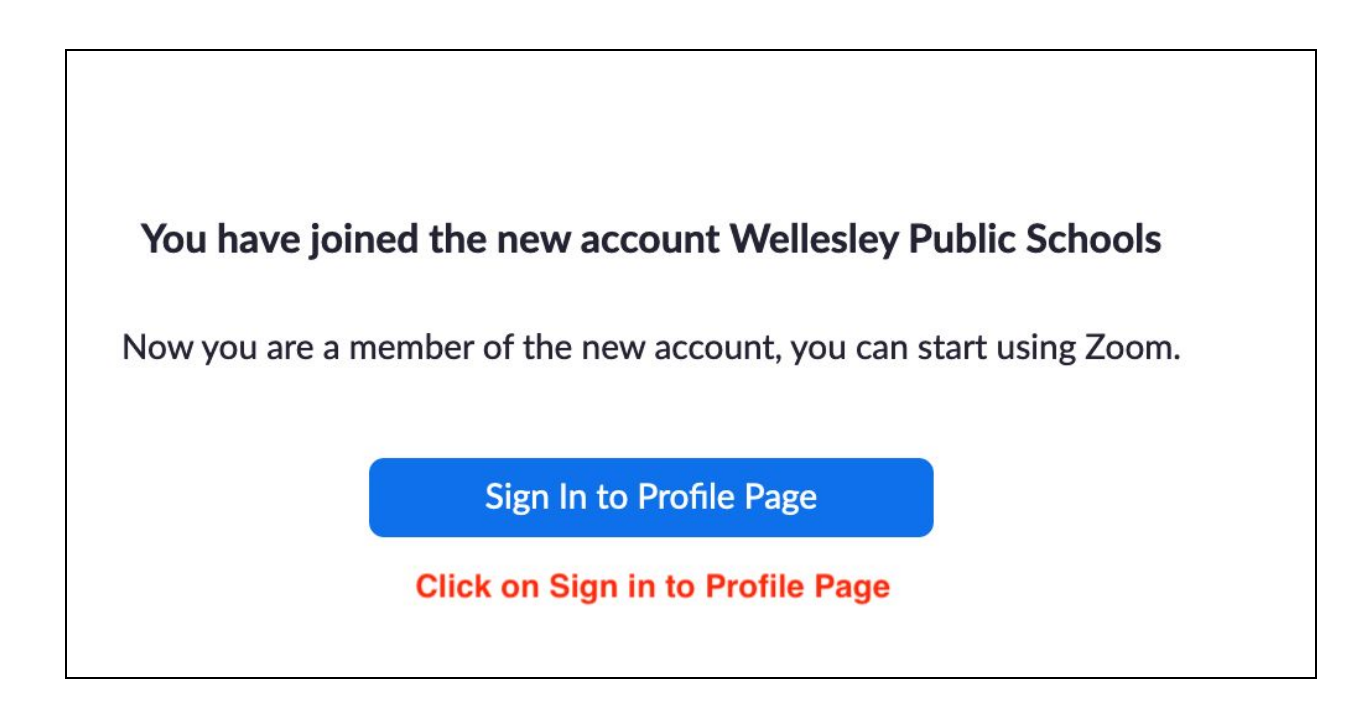

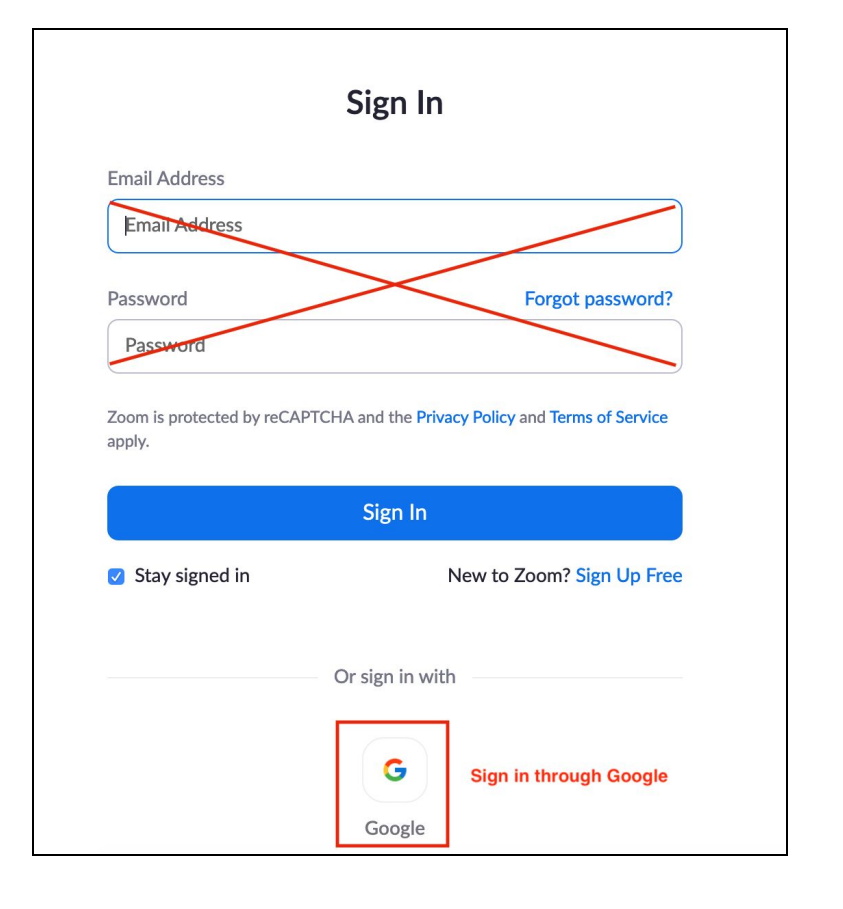

**Step 10:** Sign in through Google

**Step 11:** You are in your WPS Zoom profile page! Check your login information.

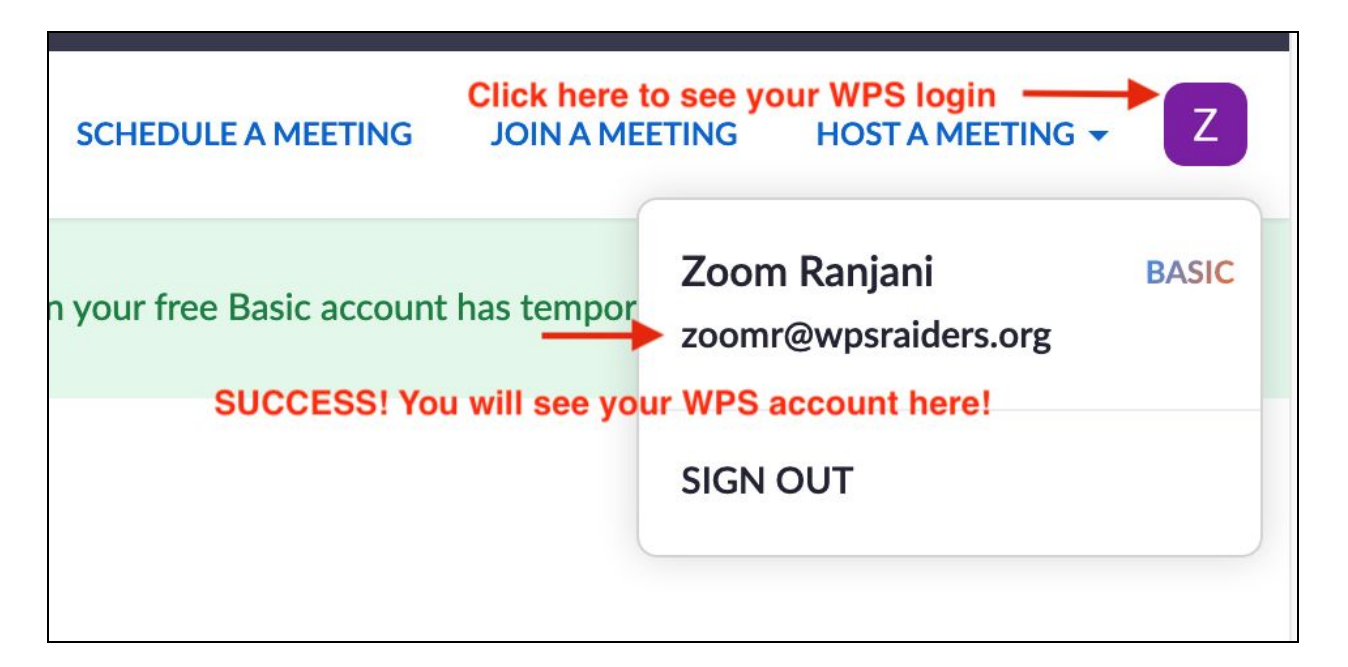